# **Introdução à Perícia Trabalhista**

ď

Realização

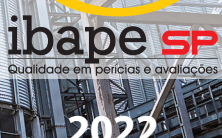

# **INTRODUÇÃO À PERÍCIATRABALHISTA**

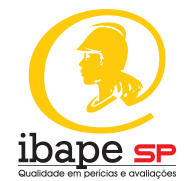

REALIZAÇÃO: **IBAPE/SP – ANO 2022**

### **Presidente IBAPE/SP gestão 2022 – 2023**

Engª Civil Andrea Cristina Kluppel Munhoz Soares

### **Diretor Técnico IBAPE/SP gestão 2022 – 2023**

Eng° Civil e de Segurança do Trabalho Paulo Palmieri Magri

### **Coordenadora Câmara Técnica**

Engª Civil e de Segurança do Trabalho Licia Mahtuk Freitas

### **Vice-coordenadores Câmara Técnica**

Eng° Mecânico e de Segurança do Trabalho Eduardo José Santos Figueiredo Eng° Mecânico e de Segurança do Trabalho Pasqual Satalino

### **EQUIPE TÉCNICA**

### **COORDENADORA DA PUBLICAÇÃO:**

Engª Civil e de Segurança do Trabalho Licia Mahtuk Freitas

### **RELATORA:**

Engª Civil e de Segurança do Trabalho Licia Mahtuk Freitas

### **REVISORA:**

Engª Civil e de Segurança do Trabalho Licia Mahtuk Freitas

### **COLABORADORES:**

Eng° de Produção e de Segurança do Trabalho Carlos Vinícius Soares de Faria; Engª Ambiental e de Segurança do Trabalho Deborah Rios Arruda Morceli; Eng° Mecânico e de Segurança do Trabalho Eduardo José Santos Figueiredo; Eng° Eletricista e de Segurança do Trabalho Clésio Gelli; Eng° Eletricista e de Segurança do Trabalho Marcelo Lima dos Santos; Eng° Eletricista e de Segurança do Trabalho Marco Aurélio de Oliveira Machado; Eng° Mecânico e de Segurança do Trabalho Pasqual Satalino.

# **APRESENTAÇÃO IBAPE/SP**

O **Instituto Brasileiro de Avaliações e Perícias de Engenharia de São Paulo (IBAPE/SP)** é entidade de classe sem fins lucrativos fundada em 15 de janeiro de 1979. Filiado ao IBAPE – Entidade Federativa Nacional, com representação no CREA/SP e relacionamento institucional com o CAU/SP, tem como objetivo principal a produção e a promoção do conhecimento da **Avaliação de Bens e Valoração Ambiental; Perícias de Engenharia, Arquitetura e Ambiental; Inspeção Predial e Perícias Trabalhistas**.

**Produção** que se dá por meio de proposituras de metodologias; procedimentos; estudos; normas próprias, além da participação ativa nas promovidas pela Associação Brasileira de Normas Técnicas (ABNT); livros, cartilhas, entre tantas outras formas de publicações disponíveis na **Biblioteca Virtual***;* trabalhos esses elaborados pelas câmaras técnicas (Avaliações, Perícias, Inspeção Predial, Ambiental e Engenharia de Segurança).

Em consonância com a produção, o IBAPE/SP zela pela **Promoção** desse conhecimento com a difusão de informações e avanços técnicos e tecnológicos das atividades profissionais que congrega e, consequentemente, pelo aprimoramento e pela valorização profissional de seus associados e em benefício da sociedade, com a realização de eventos e cursos, presenciais e virtuais, por meio da plataforma **IBAPE-SP Conecta**, além do curso de pós-graduação em parceria com a Universidade Presbiteriana Mackenzie.

É formado por engenheiros, agrônomos e arquitetos urbanistas, pessoas físicas e jurídicas, dedicados às atividades de sua esfera de atuação no Estado de São Paulo, nos âmbitos judicial, arbitral e extrajudicial, para os quais, além do conhecimento, preza pelo comportamento ético por meio do Código de Ética, além de dispor de Regulamento de Honorários específico.

Conheça um pouco mais do IBAPE/SP na sua página www.ibape-sp.org.br e nas mídias sociais YouTube, Facebook, Instagram e LinkedIn.

### **prefácio**

A Câmara de Segurança lança estudo inédito sobre a perícia na Justiça do Trabalho. A leitura é recomendada para os profissionais que desejam desvendar este campo de atuação, trazendo pressupostos práticos da perícia trabalhista.

Esta obra apresenta e detalha, de forma didática, as etapas do processo trabalhista no que tange à perícia, exemplificando a atuação do perito e do assistente técnico, norteando os profissionais que desejam ingressar neste campo de atuação de segurança do trabalho.

As publicações do IBAPE/SP têm a tradição de embasar laudos e pareceres na justiça estadual, pode-se dizer que até nacional, que o mesmo ocorra com este na esfera trabalhista. Lembrando, que os laudos e pareceres técnicos devem estar sempre alinhados com as normas técnicas vigentes.

O presente trabalho, precursor do tema, resulta da dedicação de tempo à difusão técnica dos colegas da Câmara de Segurança, em uma área que carece de bibliografia.

Pelo conteúdo, pela forma e pelo zelo parabenizo a Câmara, na pessoa da sua coordenadora Eng. Lícia e desejo boa leitura aos engenheiros de segurança do trabalho e aos advogados trabalhistas, além dos curiosos que queiram utilizar esta ferramenta para compreender a perícia trabalhista.

*Andrea Cristina Kluppel Munhoz Soares* 

*Presidente Ibape/SP.*

# **AGRADECIMENTOS**

Nossos agradecimentos à equipe técnica que colaborou com o trabalho, aos nossos familiares que nos apoiaram e aos funcionários do IBAPE/SP que possibilitaram essa publicação.

### **LISTA DE ILUSTRAÇÕES**

- Figura 01 Fluxograma dos Participantes da Perícia Trabalhista
- Figura 02 Fluxograma dos Participantes e Representantes Legais da Perícia Trabalhista
- Figura 03 Acesso aos Serviços do Site do TRT da 2ª Região
- Figura 04 Acesso aos Serviços para Peritos do TRT da 2ª Região
- Figura 05 Acesso ao Sistema AJ/JT no Site do TRT da 2ª Região
- Figura 06 Acesso ao Cadastro AJ/JT no Site do TRT da 2ª Região
- Figura 07 Acesso ao Cadastro de Peritos do TRT da 2ª Região
- Figura 08 Termo de compromisso do TRT da 2ª Região
- Figura 09 Termo de compromisso do sistema AJ/JT
- Figura 10 Confirmação de senha do sistema AJ/JT
- Figura 11 Acesso ao Sistema AJ/JT
- Figura 12 Acesso ao Sistema AJ/JT Tela de login
- Figura 13 Acesso ao Sistema AJ/JT Início do cadastro
- Figura 14 Início do cadastro Dados pessoais
- Figura 15 Cadastro Dados pessoais
- Figura 16 Cadastro Dados pessoais
- Figura 17 Cadastro Dados pessoais
- Figura 18 Cadastro Dados pessoais
- Figura 19 Cadastro Termo de compromisso
- Figura 20 Início do cadastro Dados pessoais
- Figura 21 Início do cadastro Dados pessoais
- Figura 22 Início do cadastro Dados pessoais
- Figura 23 Início do cadastro Dados pessoais
- Figura 24 Dados pessoais
- Figura 25 Dados pessoais
- Figura 26 Início do cadastro Dados pessoais
- Figura 27 Início do cadastro Dados pessoais
- Figura 28 Início do cadastro Dados pessoais
- Figura 29 Início do cadastro Dados pessoais
- Figura 30 Dados profissionais

# **LISTA DE ILUSTRAÇÕES**

- Figura 31 Dados profissionais
- Figura 32 Dados profissionais
- Figura 33 Dados profissionais
- Figura 34 Dados profissionais
- Figura 35 Dados profissionais
- Figura 36 Dados profissionais
- Figura 37 Dados profissionais
- Figura 38 Dados profissionais
- Figura 39 Dados profissionais
- Figura 40 Dados profissionais
- Figura 41 Dados profissionais
- Figura 42 Dados profissionais
- Figura 43 Dados profissionais
- Figura 44 Dados do INSS
- Figura 45 Dados do INSS
- Figura 46 Dados do INSS
- Figura 47 Dados do INSS
- Figura 48 Dados do INSS
- Figura 49 Dados do INSS
- Figura 50 Dados do INSS
- Figura 51 Dados do ISS
- Figura 52 Dados do ISS
- Figura 53 Dados do ISS
- Figura 54 Dados do ISS
- Figura 55 Dados do ISS
- Figura 56 Dados do ISS
- Figura 57 Dados do ISS
- Figura 58 Dados do ISS
- Figura 59 Dados do ISS
- Figura 60 Dados do ISS

# **LISTA DE ABREVIATURAS**

No trabalho ora apresentado, serão utilizadas as siglas a seguir elencadas.

- **AJ/JT** Assistência Judiciária da Justiça do Trabalho
- **CLT** Consolidação das Leis do Trabalho
- **CNJ**  Conselho Nacional de Justiça
- **CPC** Código de Processo Civil
- **IBAPE/SP**  Instituto Brasileiro de Avaliações e Perícias de Engenharia de São Paulo
- **TRT** Tribunal Regional do Trabalho

# **PRESSUPOSTOS, RESSALVASECONDIÇÕESLIMITANTES**

A presente cartilha está sujeita a alterações que dependerão das modificações administrativas por parte dos Tribunais Regionais do Trabalho de cada região. Outras modificações de ordem legislativa também podem impactar em alteração deste documento como modificações por parte de regulamentações do Conselho de Classe ou alterações na legislação trabalhista.

# **sumário**

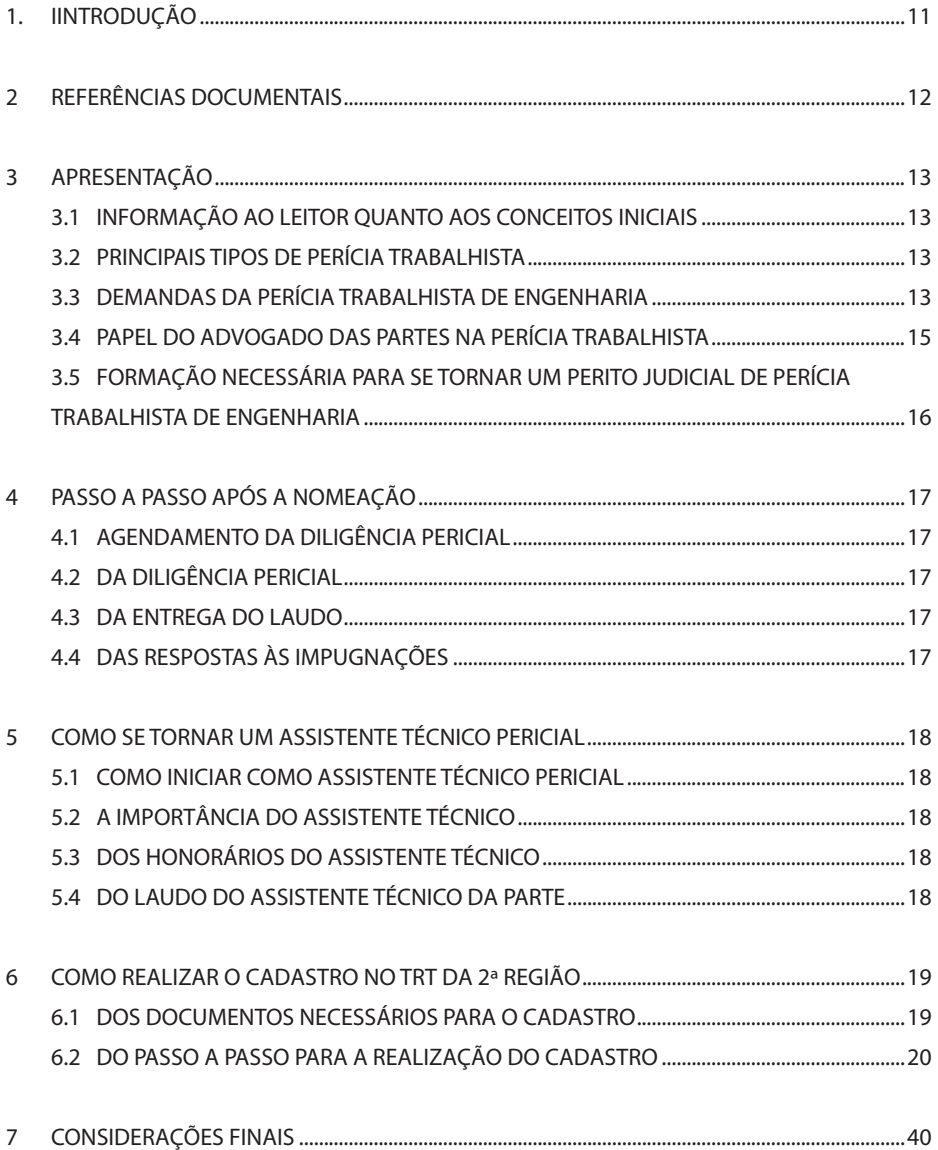

### **1. Introdução**

Perícias relacionadas a causas trabalhistas podem ocorrer em três esferas distintas, quais sejam, a esfera trabalhista, a esfera cível e a esfera previdenciária.

Esta cartilha tem por objetivo instruir o leitor sobre o passo a passo para iniciar seus trabalhos como perito na Justiça do Trabalho.

A finalidade deste trabalho é de orientar o engenheiro de segurança do trabalho sobre a metodologia para realizar seu cadastro como perito.

A atuação do profissional engenheiro de segurança do trabalho é condição *sine qua non1* para o bom andamento da Justiça e o IBAPE/SP tem por diretriz contribuir não só com a sociedade, como também com o desenvolvimento da perícia técnica, o que motivou essa equipe nesta publicação.

Após a finalização da leitura desta cartilha, o profissional será capaz de realizar seu cadastro na Justiça do Trabalho e também poderá entender os conceitos básicos iniciais para sua atuação.

Este trabalho consiste em 07 capítulos, sendo que neste primeiro segue a Introdução; no segundo, as Referências Documentais; no terceiro a Apresentação; no quarto, Passo a Passo Após a Nomeação; no quinto, Como se Tornar um Assistente Técnico Pericial; no sexto, Como Realizar o Cadastro no TRT da 2ª Região; no sétimo, Considerações Finais.

<sup>1 –</sup> Sine qua non – (do latim) sem a qual não

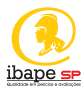

### **2. REFERÊNCIAS DOCUMENTAIS**

Os documentos relacionados a seguir são referências auxiliares e complementares à aplicação desta norma. Sendo referências não datadas, aplicam-se às edições mais recentes dos referidos documentos (incluindo emendas).

**Ato GP/CR nº 05/2020:** que trata da formação do cadastro eletrônico de peritos.

**Constituição Federal:** lei máxima do país que determina os parâmetros jurídicos para a sociedade.

**Decreto-lei 5.452/1943**: que aprova a Consolidação das Leis do Trabalho (CLT).

**Lei 5.584, de 26 de junho de 1970:** que trata das normas do Direito Processual Trabalhista e altera dispositivos da CLT.

**Lei 6.514/1977:** que altera a CLT, relativo à segurança e à medicina do trabalho.

**Lei 13.467/2017 CLT:** que trata da legislação trabalhista.

**IBAPE/SP (org.):** Glossário de Terminologia Aplicável à Engenharia de Avaliações e Perícias do IBAPE/SP: 2021.

**Manual do Usuário Externo do sistema AJ/JT do Tribunal Regional do Trabalho (TRT):**  que demonstra o "passo a passo" para a realização do cadastro.

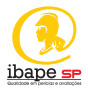

### **3. APRESENTAÇÃO**

### **3.1 Informação ao leitor quanto aos conceitos iniciais**

A palavra "perícia" é derivada do latim *peritia* e consiste na análise técnica de uma situação ou fato.

A perícia judicial é, portanto, a prova técnica realizada por especialista para análise de um fato ou situação.

Considera-se perito o especialista em determinada matéria técnica que emite parecer sobre determinada situação ou determinado fato. O termo é oriundo do latim *peritus*.

### **3.2 Principais tipos de perícia trabalhista**

As perícias trabalhistas, no âmbito da Justiça do Trabalho, são divididas em perícias de engenharia, perícia ergonômica, perícia contábil, perícia médica, perícia documentoscópica, perícia grafotécnica e perícia tecnológica; podem ser realizadas de forma direta, indireta ou por similaridade.

Nesta cartilha, serão abordadas especificamente as perícias trabalhistas de engenharia.

### **3.3 Demandas da perícia trabalhista de engenharia**

A perícia trabalhista de engenharia decorre de ação trabalhista na Justiça do Trabalho, órgão em que o funcionário, ativo ou demitido, judicializa o pedido de um direito. A ação trabalhista também pode ser iniciada por iniciativa da empresa, para revisão de um direito do trabalhador.

Dentre esses pedidos estão aqueles que decorrem da análise técnica de um especialista.

O juiz, carente de especialidade técnica em determinada área, nomeará um perito de sua confiança, para realizar a análise de determinado fato ou de determinada situação.

A perícia trabalhista possui duas partes, a saber: a parte reclamada e parte reclamante. Em

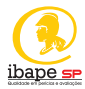

ambos os casos poderemos ter mais de uma pessoa ou empresa, ou seja, mais de uma reclamada ou mais de um reclamante.

Quando há a necessidade de perícia técnica, o juiz nomeará um perito judicial, de sua confiança, para elucidação de determinado fato ou determinada situação. Este perito goza de fé pública e, possui perfil imparcial, investigativo e, sobretudo, técnico.

As partes poderão ser assistidas por perito de sua confiança. A este perito damos o nome de assistente técnico, podendo ser este perito "assistente técnico da reclamada" ou "assistente técnico do reclamante".

O perito judicial emitirá seu laudo no prazo determinado pelo juiz e responderá objetivamente aos questionamentos das partes, do juiz e do Ministério Público.

Os peritos assistentes gozam da mesma prerrogativa investigativa do perito judicial, podendo emitir laudo que elucide os fatos para melhor julgamento da lide, contudo, seu prazo de protocolo e entrega se finda junto com o prazo de entrega do perito judicial, nos termos detalhados no artigo 3º parágrafo único, da Lei 5584/70<del>'</del>.

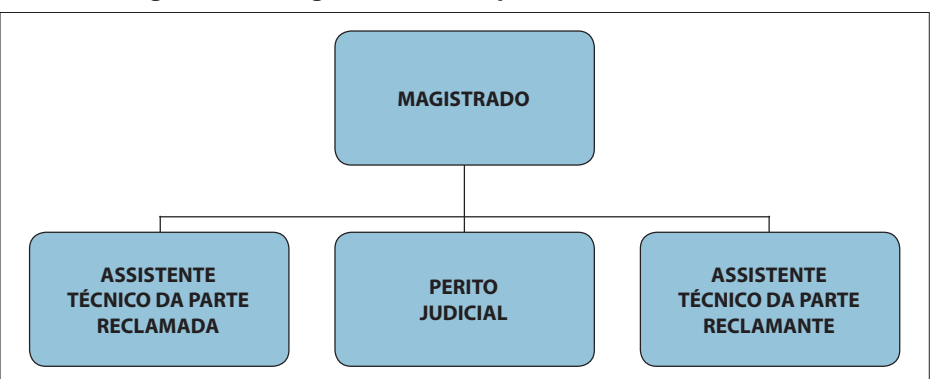

**Figura 01 – Fluxograma dos Participantes da Perícia Trabalhista**

#### *Fonte: elaborado pelos autores*

<sup>2 –</sup> Lei 5.584/70 – Art. 3º Os exames periciais serão realizados por perito único designado pelo Juiz, que fixará o prazo para entrega do laudo.

Parágrafo único. Permitir-se-á a cada parte a indicação de um assistente, cuja laudo terá que ser apresentado no mesmo prazo assinado para o perito, sob pena de ser desentranhado dos autos.

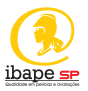

Os assistentes técnicos são de confiança da parte e não estão sujeitos a impedimento ou suspeição, nos termos do artigo 466 do Código de Processo Civil3 .

### **3.4 Papel do advogado das partes na perícia trabalhista**

A perícia é técnica e não possui o princípio do contraditório<sup>4</sup>. Nesse sentido, o advogado em perícias trabalhistas possui o papel de acompanhar o seu cliente, assim como em qualquer ato processual. O advogado não poderá conduzir nem interferir no trabalho técnico realizado, já que não possui a formação técnica necessária para atuação como assistente da parte<sup>s</sup>.

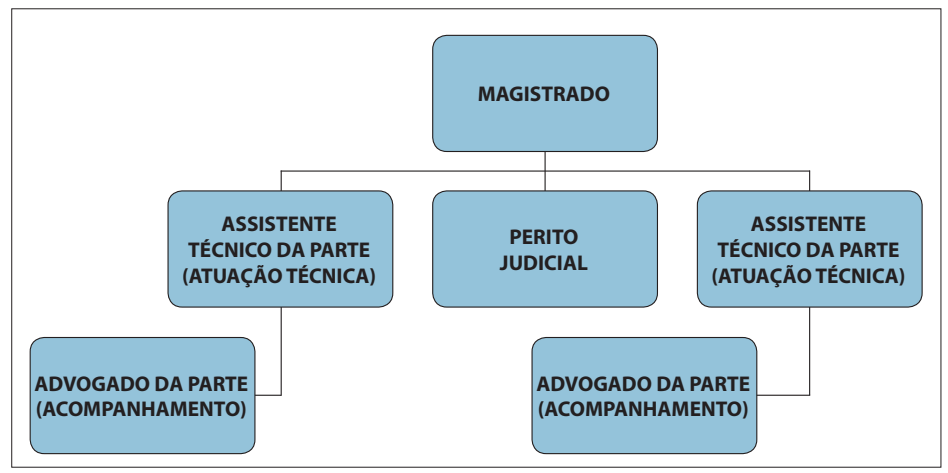

**Figura 02 – Fluxograma dos Participantes e Representantes Legais da Perícia Trabalhista** 

*Fonte: elaborado pelos autores*

- § 2º O perito deve assegurar aos assistentes das partes o acesso e o acompanhamento das diligências e dos exames que realizar, com prévia comunicação, comprovada nos autos, com antecedência mínima de 5 (cinco) dias.
- 4 O princípio do contraditório é decorrente do princípio do devido processo legal e refere-se ao direito de resposta do acusado. Não se aplica, portanto, a matérias técnicas.
- 5 Art.195 A caracterização e a classificação da insalubridade e da periculosidade, segundo as normas do Ministério do Trabalho, far-se-ão através de perícia a cargo de Médico do Trabalho ou Engenheiro do Trabalho, registrados no Ministério do Trabalho.

<sup>3 –</sup> Art. 466. O perito cumprirá escrupulosamente o encargo que lhe foi cometido, independentemente de termo de compromisso.

<sup>§ 1</sup>º Os assistentes técnicos são de confiança da parte e não estão sujeitos a impedimento ou suspeição.

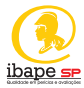

### **3.5 Formação necessária para se tornar um perito judicial de perícia trabalhista de engenharia**

Para se tornar um perito judicial trabalhista de engenharia, o profissional, inicialmente, deverá possuir a pós-graduação em engenharia de segurança do trabalho.

Apenas engenheiros de segurança do trabalho e médicos do trabalho podem emitir laudo acerca de atividades insalubres e periculosas, conforme determina o artigo 195 da CLT6 .

Se você já é um pós-graduado em Engenharia de Segurança do Trabalho e, deseja laborar na área pericial, você deverá, inicialmente, cadastrar-se junto ao órgão em questão, qual seja o Tribunal Regional do Trabalho (TRT) da região que você deseja atuar, observando o capítulo do tutorial desta cartilha.

<sup>6 –</sup> Art.195 – A caracterização e a classificação da insalubridade e da periculosidade, segundo as normas do Ministério do Trabalho, far-se-ão através de perícia a cargo de Médico do Trabalho ou Engenheiro do Trabalho, registrados no Ministério do Trabalho.

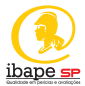

# **4. PASSO A PASSO APÓS A NOMEAÇÃO**

#### **4.1 Agendamento da diligência pericial**

O perito judicial deverá realizar o agendamento da diligência, por meios formais de comunicação, informando diretamente as partes, com antecedência mínima de 5 (cinco) dias úteis, de acordo com o previsto no Código de Processo Civil7 artigo 466 parágrafo 2º.

### **4.2 Da diligência pericial**

O perito deverá comparecer na data, no horário e no local agendados, onde realizará todos os exames, mensurações e análises necessárias para o cumprimento de seu *mister*.

Finalizada a inspeção, recomenda-se que o perito informe as partes sobre a data final de entrega de seu laudo, possibilitando que as partes cumpram seu prazo.

### **4.3 Da entrega do laudo**

O perito entregará seu laudo, na data de entrega prevista e, em linguagem simples, que possibilite o fácil entendimento das partes e do Magistrado.

### **4.4 Das respostas às impugnações**

O perito apresentará esclarecimentos periciais, os quais responderá aos questionamentos das partes, de forma técnica e imparcial.

<sup>7 –</sup> Art. 466. O perito cumprirá escrupulosamente o encargo que lhe foi cometido, independentemente de termo de compromisso.

<sup>§ 1</sup>º Os assistentes técnicos são de confiança da parte e não estão sujeitos a impedimento ou suspeição.

<sup>§ 2</sup>º O perito deve assegurar aos assistentes das partes o acesso e o acompanhamento das diligências e dos exames que realizar, com prévia comunicação, comprovada nos autos, com antecedência mínima de 5 (cinco) dias.

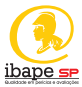

### **5. COMO SE TORNAR UM ASSISTENTE TÉCNICO PERICIAL**

### **5.1 Como iniciar como assistente técnico pericial**

O trabalho do assistente técnico pericial depende, inicialmente, da contratação das partes.

Assim, o Engenheiro de Segurança do Trabalho que deseja atuar como assistente técnico deve investir na divulgação do seu trabalho.

Após a contratação pelo cliente, o trabalho do assistente técnico judicial se inicia pelo estudo do processo.

### **5.2 A importância do assistente técnico**

O assistente técnico é peça de fundamental importância no processo. O perito assistente de qualquer das partes poderá inspecionar, investigar, argumentar e apresentar laudo, o que é de extrema utilidade para o esclarecimento da lide<sup>s</sup>.

Quanto melhor o assistente técnico, melhor assessorada estará a parte, aumentando suas chances de êxito na demanda.

### **5.3 Dos honorários do assistente técnico**

O pagamento do assistente técnico pericial dependerá de negociação entre as partes. Assim, o valor não obedecerá a uma tabela predefinida como padrão. O pagamento do assistente técnico, diferentemente do perito judicial, ocorre em prazo acordado com quem o contratou.

### **5.4 Do laudo do assistente técnico da parte**

O assistente técnico de qualquer uma das partes apresentará laudo no mesmo prazo do perito judicial, sempre visando fornecer subsídios técnicos para esclarecimento da lide, mesmo que contrários ao interesse da parte.

<sup>8 –</sup> Demanda judicial, litígio.

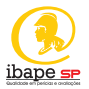

### **6. COMO REALIZAR O CADASTRO NO TRT DA 2ª REGIÃO**

### **6.1 Dos documentos necessários para o cadastro**

Preliminarmente, imperioso se faz destacar que, a realização e a validação do cadastro não implicam em garantia de nomeação.

Para a realização do cadastro você precisará dos documentos elencados a seguir:

- a) documento de identidade oficial (frente e verso) com foto;
- b) comprovante de endereço em nome do profissional, emitido há, no máximo, 3 (três) meses da data da inscrição, ou declaração de domicílio do interessado;
- c) comprovante da existência de conta-corrente individual, para crédito dos honorários;
- d) Certidão Negativa do Cadastro Nacional de Condenações Cíveis por Ato de Improbidade Administrativa, emitida pelo Conselho Nacional de Justiça (CNJ);
- e) diploma do curso superior devidamente registrado (frente e verso), ou, na impossibilidade deste, certificado de conclusão de curso atualizado (frente e verso), para as profissões que o exijam e para a profissão de grafotécnico;
- f ) diploma do curso de nível médio técnico devidamente registrado (frente e verso), ou, na impossibilidade deste, certificado de conclusão de curso atualizado (frente e verso), para as profissões que o exijam, desde que comprovada autorização do Conselho/ Órgão de Classe para que o profissional de nível médio técnico firme laudo pericial (o documento deverá ser acompanhado da autorização para assinatura do laudo);
- g) diploma de conclusão de curso de pós-graduação lato ou stricto sensu (frente e verso), caso seja necessário para o exercício de especialidade;
- h) certificado de especialização na área de atuação ou certidão do órgão profissional, se for o caso;
- i) carteira do Conselho/Órgão de Classe respectivo (frente e verso), em caso de filiação obrigatória para o exercício da profissão que exija curso superior;

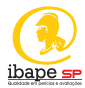

- j) carteira do Conselho/Órgão de Classe respectivo (frente e verso), em caso de filiação obrigatória para o exercício da profissão que exija curso de nível médio técnico;
- k) carteira da Junta Comercial (frente e verso), ou certidão emitida pela junta comercial, para a profissão de tradutor ou intérprete;
- l) comprovante de inscrição municipal no Cadastro de Contribuintes de Tributos Mobiliários, do local do estabelecimento ou do domicílio declarado pelo prestador de serviço;
- m) certidão de regularidade com o Órgão de Classe, quando se tratar de interessado vinculado a entidade profissional;
- n) comprovante de pagamento, ao município, do Imposto sobre Serviços de Qualquer Natureza – ISSQN, se for o caso.

Recomenda-se que os documentos sejam separados antes de se acessar o site.

### **6.2 Do Passo a Passo para a realização do cadastro**

Em posse dos documentos necessários, siga o passo a passo a seguir elencado:

- 1. Acesse o site: https://ww2.trt2.jus.br/
- 2. Clique em "Serviços".

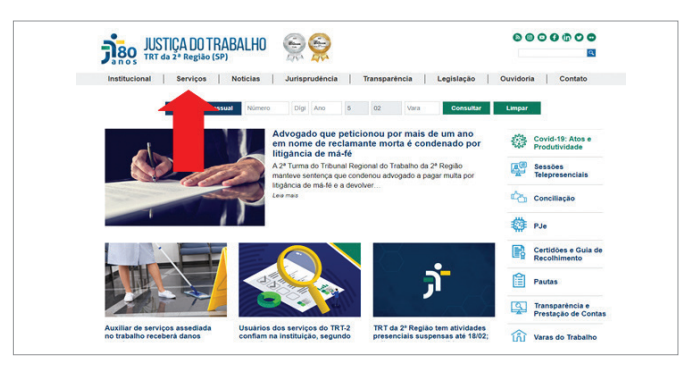

**Figura 03 – Acesso aos serviços do site do TRT da 2ª Região**

*Fonte: site do TRT da 2ª Região, 2020*

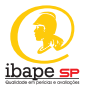

### 3. Clique em "Peritos"

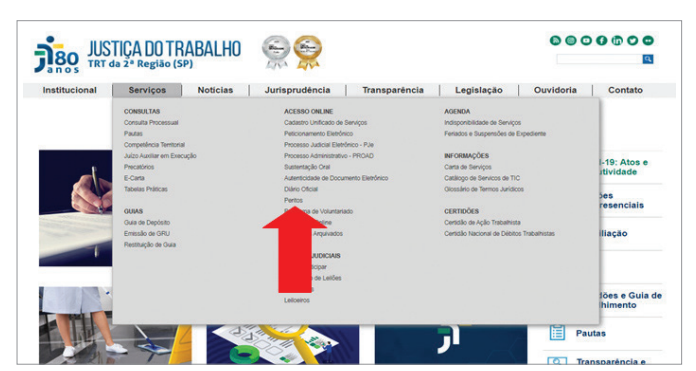

**Figura 04 – Acesso aos serviços para peritos do TRT da 2ª Região**

*Fonte: site do TRT da 2ª Região, 2020*

4. Clique em "Sistema AJ/JT Cadastro"

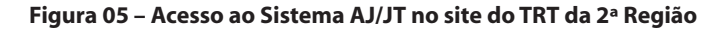

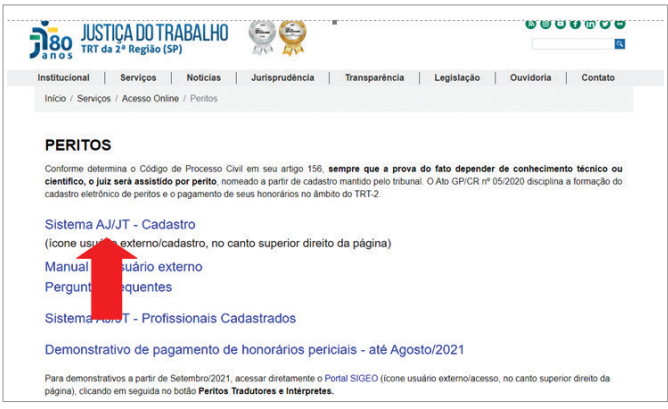

*Fonte: site do TRT da 2ª Região, 2020*

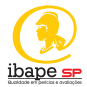

5. Clique em "Cadastro"

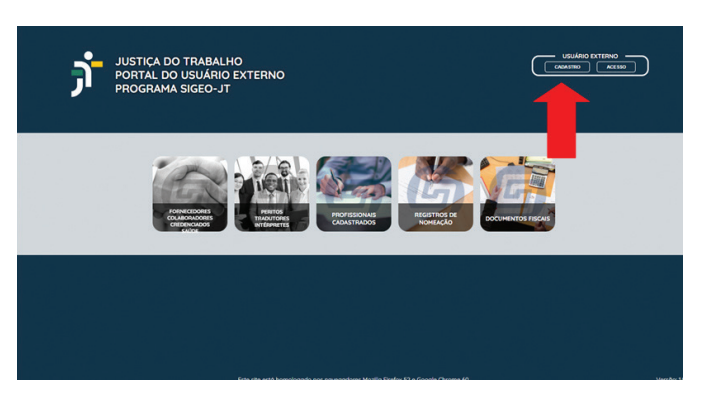

**Figura 06 – Acesso ao Cadastro AJ/JT no site do TRT da 2ª Região**

*Fonte: site do TRT da 2ª Região, 2020*

6. Clique em "Peritos, Tradutores e Intérpretes"

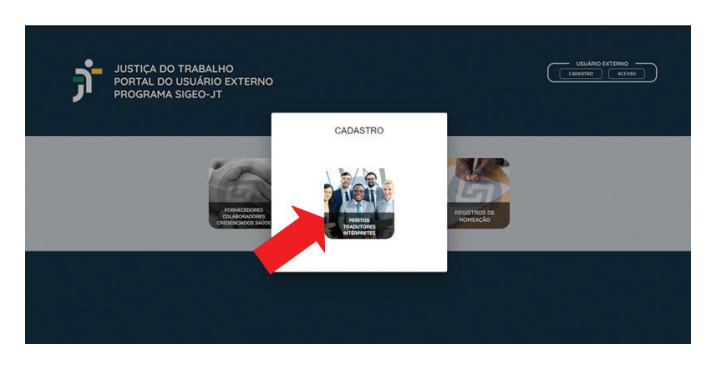

**Figura 07 – Acesso ao Cadastro de Peritos do TRT da 2ª Região**

*Fonte: site do TRT da 2ª Região, 2020*

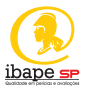

7. Leia, preencha seu CPF e aperte o "enter".

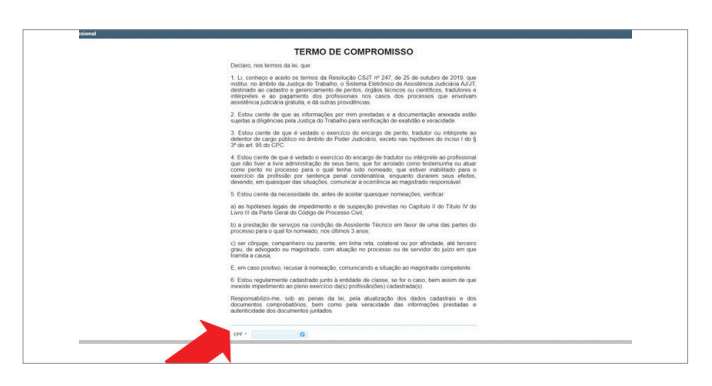

**Figura 08 – Termo de compromisso do TRT da 2ª Região**

*Fonte: site do TRT da 2ª Região, 2020*

8. Leia, preencha seus dados, e, se você aceitar os termos, clique em "concordar".

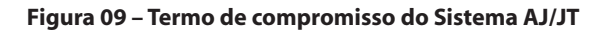

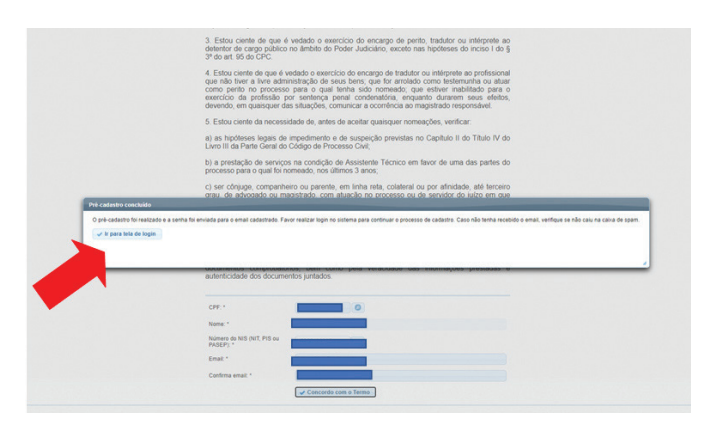

*Fonte: site do TRT da 2ª Região, 2020*

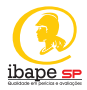

9. Após receber o e-mail com seu login e sua senha, faça a confirmação no link enviado pelo AJ/JT.

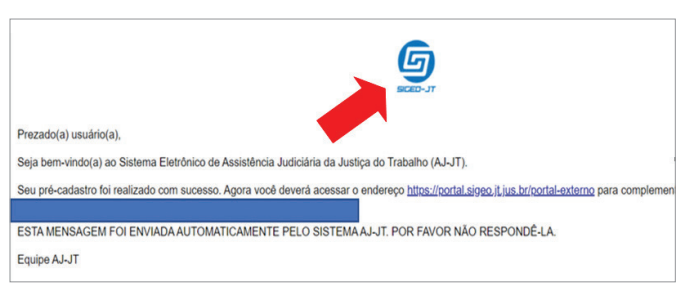

**Figura 10 – Confirmação de senha do Sistema AJ/JT**

*Fonte: os autores*

10. Acesse o link de cadastro, da mesma forma que já foi demonstrada, e clique em "Acesso".

**Figura 11 – Acesso ao Sistema AJ/JT**

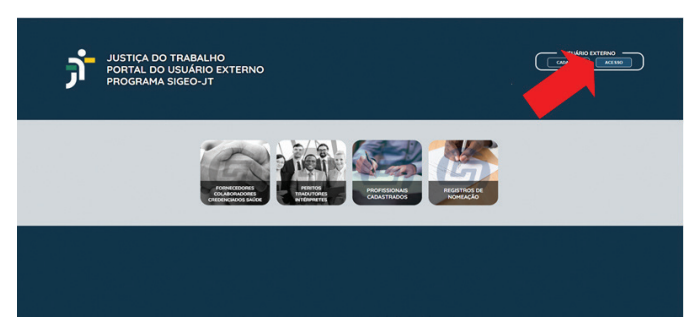

*Fonte: site do TRT da 2ª Região, 2020*

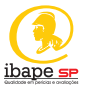

11. Preencha login e senha.

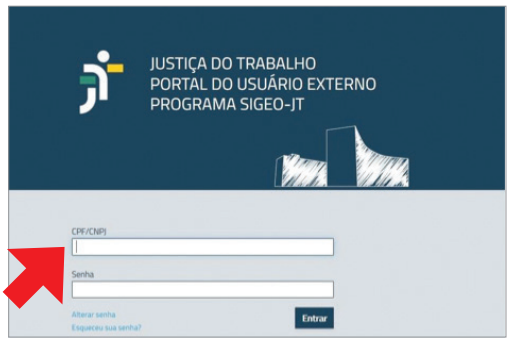

**Figura 12 – Acesso ao Sistema AJ/JT – Tela de login** 

*Fonte: site do TRT da 2ª Região, 2020*

12. Preencha todos os seus dados pessoais.

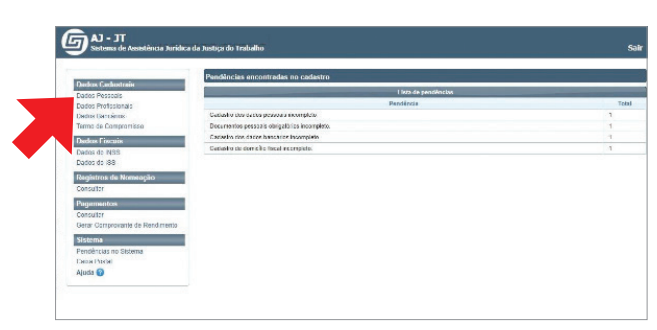

**Figura 13 – Acesso ao Sistema AJ/JT – Início do cadastro**

*Fonte: site do TRT da 2ª Região, 2020*

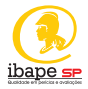

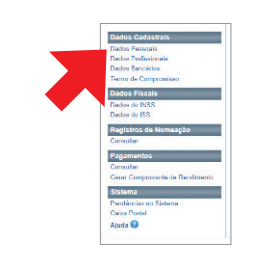

**Figura 14 – Início do cadastro – Dados pessoais**

*Fonte: site do TRT da 2ª Região, 2020*

13. Ao abrir a tela dos "Dados Pessoais", clique em "Editar".

**Figura 15 – Cadastro – Dados pessoais**

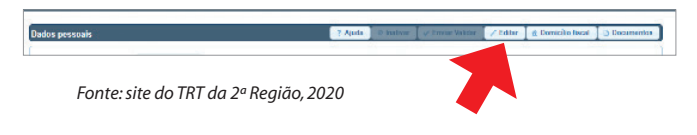

14. Aguarde o aparecimento da mensagem de atualização para continuidade do cadastro, clique em "OK".

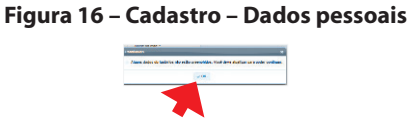

*Fonte: site do TRT da 2ª Região, 2020*

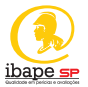

15. Preencha a tela de "Dados pessoais" e clique em "Salvar":

| 3 Algum dados obrigatórios não estão preenchidos |                             |  |
|--------------------------------------------------|-----------------------------|--|
| Stuaght:                                         | NOVO                        |  |
| Stuação de cadaste no CNIS:                      | são naunto                  |  |
| CRR +                                            | $\overline{0}$              |  |
| None *                                           |                             |  |
| Data de nascimento *                             |                             |  |
| Sexs. 1                                          |                             |  |
| Sinna da mão +                                   |                             |  |
| Reparties *                                      | Salescone<br>$-141$         |  |
| País de nacionalidade: *                         | <b>Brasil</b><br>×          |  |
| Falls de nessimento -                            | <b>Brand</b><br>٠           |  |
| Gray de instrução *                              | Selecione<br><b>Section</b> |  |
| Nimera do N/S (N/T, PIS ou PASEP). *             | m                           |  |
| CEP.1                                            | $\circ$                     |  |
| Tex do logradours. *                             | Selecional<br>--            |  |
| Entlewys (togradours): *                         |                             |  |
| Norwy. <sup>1</sup>                              |                             |  |
| Complements                                      |                             |  |
| Bains 1                                          |                             |  |
| UP-1                                             | Selectora                   |  |
| Citate <sup>1</sup>                              | Selectora<br>m              |  |
| Email 1                                          |                             |  |
| <b>Teariors</b> comercial: 1                     |                             |  |
| Telefone painter *                               |                             |  |
| Telefone residencial:                            |                             |  |

**Figura 17 – Cadastro – Dados pessoais**

*Fonte: site do TRT da 2ª Região, 2020*

16. Clique em "OK" para confirmar o preenchimento dos dados.

### **Figura 18 – Cadastro – Dados pessoais**

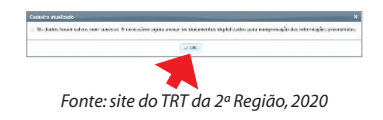

17. Para anexar os documentos obrigatórios clique em "tipo de documento" e selecione o documento que pretende anexar.

|                             | Dedos pessoals Documentos                                                                                |                             |           | U. Kitchen L. Hallan |
|-----------------------------|----------------------------------------------------------------------------------------------------|-----------------------------|-----------|----------------------|
|                             | Atenção: Os deceneráis anoxados deven estar no formão POFIA. Clique aguipara convertivida, caso recessão |                             |           |                      |
|                             | <b>Basembr</b>                                                                                           |                             |           |                      |
|                             | Primairo aslectore o deo de documento                                                                    |                             |           |                      |
| m.                          | A harder consistent compensation                                                                         |                             |           |                      |
|                             |                                                                                                    |                             |           |                      |
| <b>AP</b><br><b>Doumais</b> | Tipo de arcaño                                                                                           | <b>Anguing</b>              | Standio   | Action               |
| 723                         | <b>Same di Compreniero</b>                                                                               | Terro, de, Compromissa poli | VALIDADO. | $\frac{1}{2}$        |

**Figura 19 – Cadastro – Termo de compromisso**

*Fonte: site do TRT da 2ª Região, 2020*

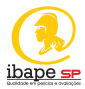

### **Figura 20 – Início do cadastro – Dados pessoais**

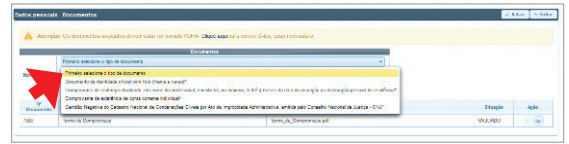

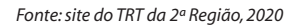

Os documentos reunidos serão:

- documento de identidade oficial com foto (frente e verso);
- comprovante de endereço atualizado;
- comprovante da existência de conta-corrente individual;
- Certidão Negativa do Cadastro Nacional de Condenações Cíveis por Ato de Improbidade Administrativa, emitida pelo Conselho Nacional de Justiça do CNJ.
- 18. Após anexar todos os documentos clique em "Salvar" e em seguida, clique em "OK".

### **Figura 21 – Início do cadastro – Dados pessoais**

| Decumentos eletrônicos                                                                                                    |  |
|----------------------------------------------------------------------------------------------------|--|
| A Declaro que os documentos inseridos conferem com o original e estou clente que serão assinados eletronicamente conforme art. 11, §21, III, "o", da Lei 11.419/2006. |  |
|                                                                                                    |  |
|                                                                                                    |  |

*Fonte: site do TRT da 2ª Região, 2020*

### **Figura 22 – Início do cadastro – Dados pessoais**

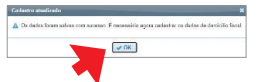

*Fonte: site do TRT da 2ª Região, 2020*

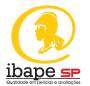

19. Preencha agora os dados de domicílio fiscal. Para tal, na tela de "Dados pessoais", clique em "alteração de domicílio fiscal" e informe o ISS.

**Figura 23 – Início do cadastro – Dados pessoais**

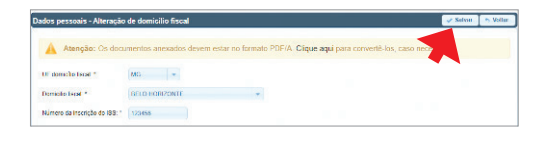

*Fonte: site do TRT da 2ª Região, 2020*

20. Anexe o comprovante de domicílio fiscal em PDF e clique em "Salvar".

**Figura 24 – Dados pessoais**

|               | Primeiro selecione o tipo de documento<br>lie. |  |  |
|---------------|------------------------------------------------|--|--|
| <b>Simp</b> ! | · Escolher arguleo de comprovação              |  |  |
|               |                                                |  |  |

*Fonte: site do TRT da 2ª Região, 2020*

### **Figura 25 – Dados pessoais**

|                                       | Dados pessoals - Alteração de domicillo fiscal                                                                             |                                                                                                    | J. Salvar - G. Weller   |  |
|---------------------------------------|----------------------------------------------------------------------------------------------------|----------------------------------------------------------------------------------------------------|-------------------------|--|
|                                       |                                                                                                    | Atenção: Os documentos anexados devem estar no formato PDI (A. Clique aqui para comerté foi, caso receisiário, |                         |  |
| IE: Welclin firest 1                  | <b>Inc</b>                                                                                                    |                                                                                                    |                         |  |
| <b>Devote by Agent 1</b>              | <b>BELO HORZON IE</b>                                                                                                    |                                                                                                    |                         |  |
| Navare de Inscrição de 155 *          | <b>LESSENHOUSE</b>                                                                                                    |                                                                                                    |                         |  |
|                                       | <b>Documentos</b>                                                                                                    |                                                                                                    |                         |  |
|                                       |                                                                                                    |                                                                                                    |                         |  |
|                                       | Primeiro selecione ortico de documento.<br>ı.<br>Primario selectora e tipo de documento<br>Concession de a sencio numeral" |                                                                                                    |                         |  |
| N <sub>2</sub><br><b>If Documents</b> | Tipo de arquian                                                                                                    | Arquivo                                                                                                    | <b>Shareho</b><br>Aglio |  |

*Fonte: site do TRT da 2ª Região, 2020*

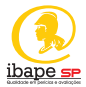

21. Confirme a autenticidade de documentos e clique em "OK".

### **Figura 26 – Início do cadastro – Dados pessoais**

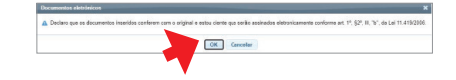

*Fonte: site do TRT da 2ª Região, 2020*

22. Envie os documentos para validação e clique em "OK".

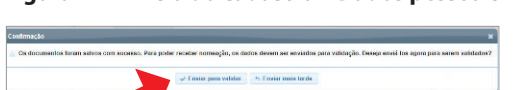

### **Figura 27 – Início do cadastro – Dados pessoais**

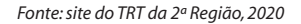

### **Figura 28 – Início do cadastro – Dados pessoais**

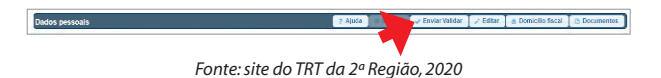

### **Figura 29 – Início do cadastro – Dados pessoais**

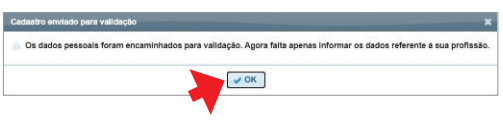

*Fonte: site do TRT da 2ª Região, 2020*

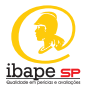

23. Finalizado o preenchimento dos dados pessoais, inicie o preenchimento dos dados profissionais, seguindo o passo a passo.

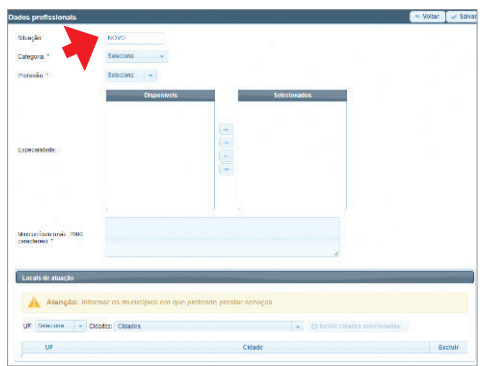

**Figura 30 – Dados profissionais** 

*Fonte: site do TRT da 2ª Região, 2020*

24. Selecione a categoria pela qual pretende se cadastrar, ou seja, como: perito, intérprete ou tradutor.

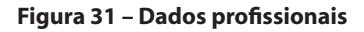

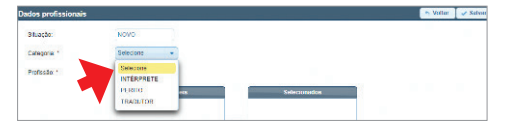

*Fonte: site do TRT da 2ª Região, 2020*

25. Selecione sua graduação ou pós-graduação, incluindo-as com a seta da caixa de diálogo.

**Figura 32 – Dados profissionais**

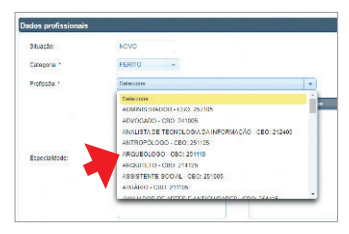

*Fonte: site do TRT da 2ª Região, 2020*

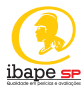

**Figura 33 – Dados profissionais**

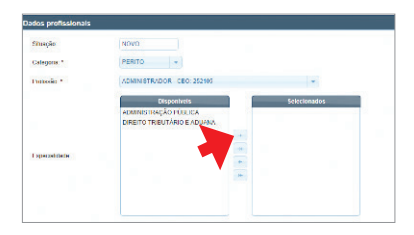

*Fonte: site do TRT da 2ª Região, 2020*

26. Inclua as cidades onde pretende atuar e clique em "incluir cidades selecionadas".

**Figura 34 – Dados profissionais**

|           | Atenção: Informar os municípios em que pretende prestar serviços. |         |                                    |  |
|-----------|-------------------------------------------------------------------|---------|------------------------------------|--|
|           |                                                                   |         |                                    |  |
|           | chener Catalane                                                   |         | - Chinese cataries selectronicles: |  |
| Selectric |                                                                   |         |                                    |  |
| MO        |                                                                   | Coloise | Lachen                             |  |

*Fonte: site do TRT da 2ª Região, 2020*

### **Figura 35 – Dados profissionais**

| ur                                  |                          | Cidade                             | Excluir |
|-------------------------------------|--------------------------|------------------------------------|---------|
| UF MS<br>Citiatas <sup>1</sup><br>٠ | Content                  | C) Incluir cidades aelecionadas: 3 |         |
|                                     | AQUAS VERMELHAS          | ٠                                  |         |
| Atencão: Informar d                 | AGUAS FORMOSAS           |                                    |         |
|                                     | <b>ATHLANE</b>           |                                    |         |
| Locais de atuação                   | AGUA COMPRIDA            |                                    |         |
|                                     | AGGARDA                  |                                    |         |
| Data de expediçõe: *                | ACAMCA<br><b>ACUCENA</b> |                                    |         |
| Número do registro."                | ABRE CAMPO               |                                    |         |
| UF do repenuno india *              | <b>ARASTE</b>            |                                    |         |
|                                     | ABADIA DOS DOURADOS      |                                    |         |
| Orgão de Gasse."                    |                          |                                    |         |

*Fonte: site do TRT da 2ª Região, 2020*

27. Salve os dados no botão "Salvar" do lado superior direito e clique em "OK" para iniciar a juntada de documentos.

**Figura 36 – Dados profissionais**

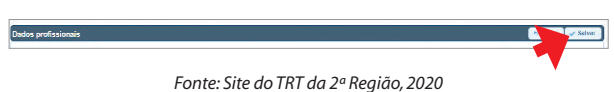

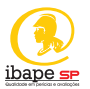

### **Figura 37 – Dados profissionais**

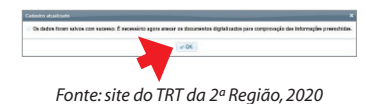

28. Para anexar os documentos profissionais, primeiramente selecione os tipos de documentos e, em seguida, clique em "converter" documentos para transformá-los em PDF.

**Figura 38 – Dados profissionais**

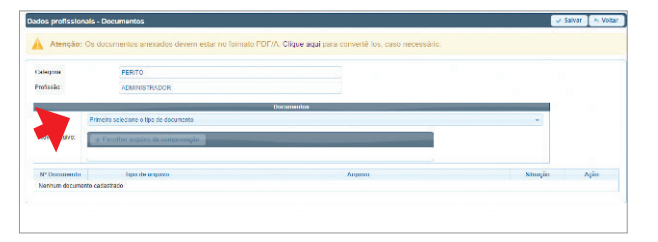

*Fonte: site do TRT da 2ª Região, 2020*

### **Figura 39 – Dados profissionais**

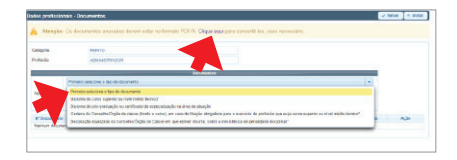

*Fonte: site do TRT da 2ª Região, 2020*

### **Figura 40 – Dados profissionais**

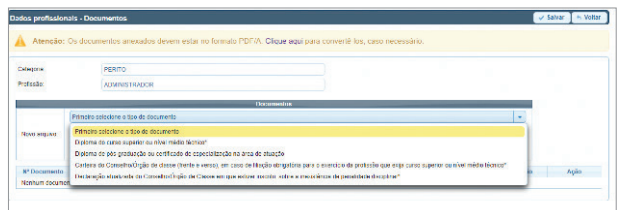

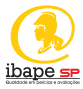

29. Salve os dados no botão "Salvar" do lado direito (parte superior) da tela e clique em "OK" para confirmar sua autenticidade.

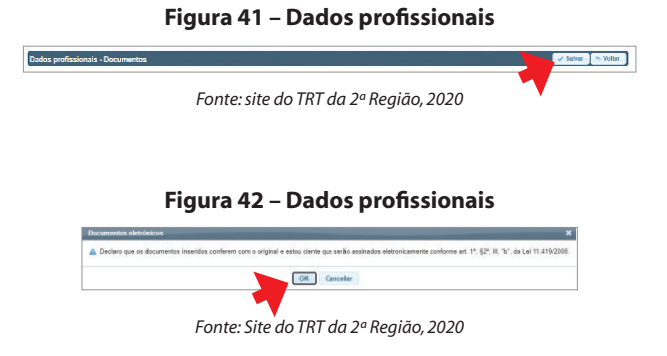

30. Envie os documentos para validação.

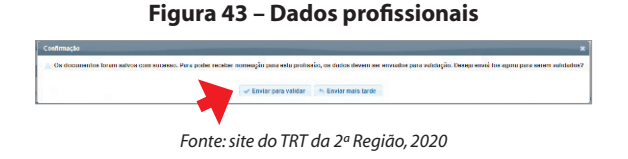

31. Após a inserção dos documentos profissionais, preencha os dados relativos ao INSS.

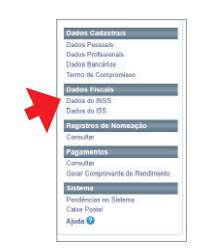

**Figura 44 – Dados do INSS**

*Fonte: site do TRT da 2ª Região, 2020*

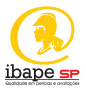

32. Clique em "novo" para iniciar.

**Figura 45 – Dados do INSS**

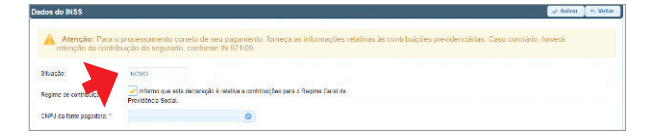

*Fonte: site do TRT da 2ª Região, 2020*

33. Preencha seus dados e selecione o ano.

**Figura 46 – Dados do INSS**

|                           | retenção da contribuição do segurado, conforme IN 971/09.                                                        |   |                         | Atenção: Para o processamento correto do seu pagamento, forneça as informações relativas às contribuições previdenciânas. Caso contrâno, haveró |  |
|---------------------------|----------------------------------------------------------------------------------------------------|---|-------------------------|----------------------------------------------------------------------------------------------------|--|
| Shiatão:                  | NOVO                                                                                                    |   |                         |                                                                                                    |  |
| Regime de contribuicão: * | $\checkmark$ Informa que este decieração é relativa a cardidarções pera o Regime Cervi de<br>Previdência Seclai. |   |                         |                                                                                                    |  |
| CNPJ da fonte pasadora: * | 141 000 0441000 1-01                                                                                             | ø |                         |                                                                                                    |  |
| Nome da fonte pagadora: " | <b>BANCO DO BRASH S.A.</b>                                                                                       |   |                         |                                                                                                    |  |
| Are in                    | Seleciona<br>- 1                                                                                                 |   |                         |                                                                                                    |  |
| Moses                     | Méx                                                                                                    |   | <b>Malon</b> metadation |                                                                                                    |  |
| <b>COLLEGE</b>            | Nemum mio cadastrato                                                                                             |   |                         |                                                                                                    |  |

*Fonte: site do TRT da 2ª Região, 2020*

34. Preencha seus dados e clique em "Salvar".

**Figura 47 – Dados do INSS**

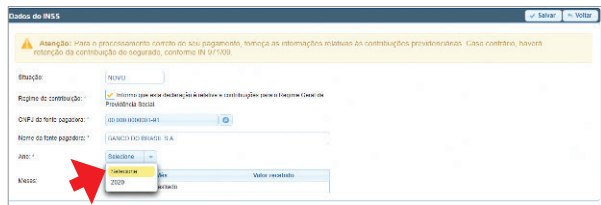

*Fonte: site do TRT da 2ª Região, 2020*

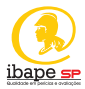

35. Preencha seus dados e clique em "Salvar".

| samile                     | NOVO.                       |                                                                                 |
|----------------------------|-----------------------------|---------------------------------------------------------------------------------|
| Regens de optimissier."    | <b>Presidence Normal</b>    | √ Informo que esta declaração é relativa a contribuições para o Regime Geral da |
| CRPJ de lente cepadora "   | 00.368.3050001.04           | 10 <sup>1</sup>                                                                 |
| Norte da forze pagadora: * | <b>BANCO DO BRASIL S.A.</b> |                                                                                 |
| $25 - 120$<br>June 11      | 2100<br>×                   |                                                                                 |
|                            | MA <sub>S</sub>             | Valor recebido                                                                  |
|                            | <b>JANEIRO</b>              | R\$ 0.00                                                                        |
|                            | <b>FEVEREIRO</b>            | <b>BS 0.00</b>                                                                  |
|                            | MARCO                       | <b>R\$</b> 0.00                                                                 |
|                            | <b>ASHEE</b>                | R\$ 0.00                                                                        |
|                            | MAID                        | R\$ 0.00                                                                        |
| Meses:                     | Oranu.                      | R\$ 5.00                                                                        |
|                            | лина                        | R\$ 0.00                                                                        |
|                            | <b>AGOSTO</b>               | <b>IRS 0.00</b>                                                                 |
|                            | <b>SETEMBRO</b>             | R\$ 0.00                                                                        |
|                            | сятание                     | R\$ oce                                                                         |
|                            | <b>NOVEMBRO</b>             | <b>ICE 0.00</b>                                                                 |
|                            | <b>DEZEMBRO</b>             | R\$ 0.00                                                                        |

**Figura 48 – Dados do INSS**

*Fonte: site do TRT da 2ª Região, 2020*

### **Figura 49 – Dados do INSS**

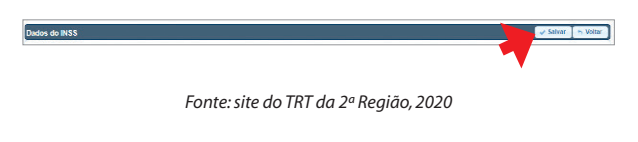

36. Envie os dados para validação.

**Figura 50 – Dados do INSS**

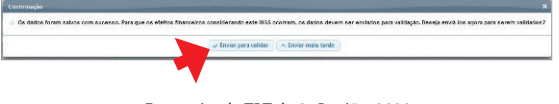

*Fonte: site do TRT da 2ª Região, 2020*

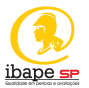

37. Após finalizar seus dados relativos ao INSS, clique em "ISS".

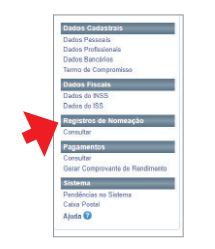

### **Figura 51 – Dados do ISS**

*Fonte: site do TRT da 2ª Região, 2020*

38. Clique em "Novo" para iniciar:

### **Figura 52 – Dados do ISS**

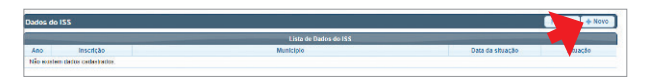

*Fonte: site do TRT da 2ª Região, 2020*

### **Figura 53 – Dados do ISS**

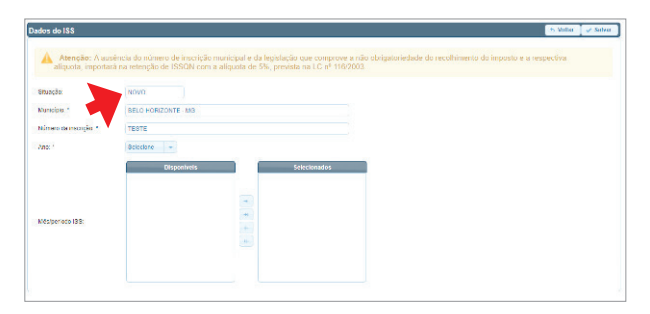

*Fonte: site do TRT da 2ª Região, 2020*

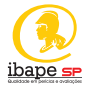

39. Preencha seus dados e selecione o ano, incluindo-o com a seta da caixa de diálogo.

**Figura 54 – Dados do ISS**

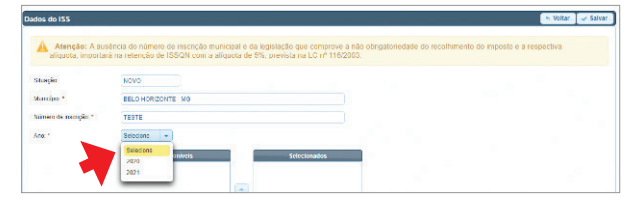

*Fonte: site do TRT da 2ª Região, 2020*

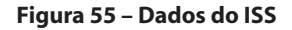

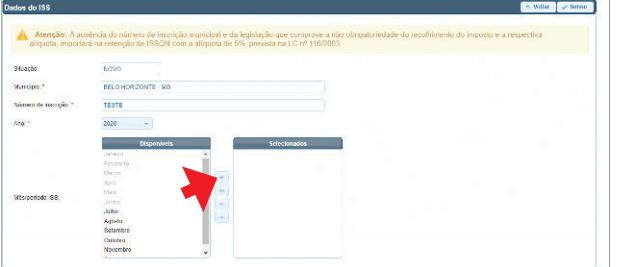

*Fonte: site do TRT da 2ª Região, 2020*

40. Preencha seus dados e clique em "Salvar".

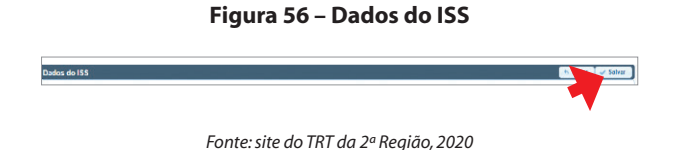

41. Para iniciar a tela de juntada de documentos clique em "OK".

**Figura 57 – Dados do ISS**

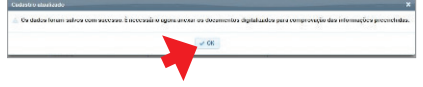

*Fonte: site do TRT da 2ª Região, 2020*

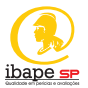

42. Clique em "Escolher arquivo" para anexar documentos.

### **Figura 58 – Dados do ISS**

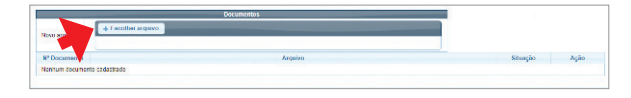

*Fonte: site do TRT da 2ª Região, 2020*

43. Clique em "Salvar".

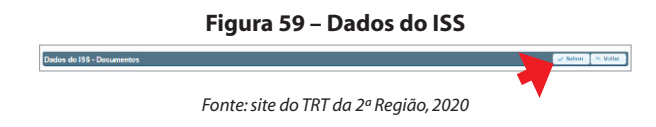

44. Confirme a autenticidade dos documentos anexados clicando em "OK".

**Figura 60 – Dados do ISS**

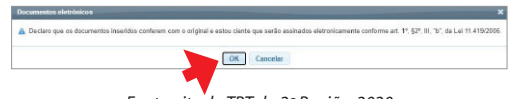

- *Fonte: site do TRT da 2ª Região, 2020*
- 45. Envie os dados para validação.

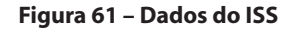

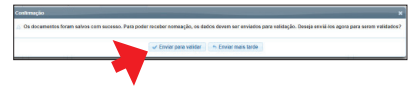

*Fonte: site do TRT da 2ª Região, 2020*

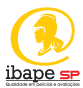

# **7. CONSIDERAÇÕES FINAIS**

Embora a profissão do perito já esteja listada no Código Brasileiro de Ocupações (CBO), esta ainda não foi regulamentada.

A perícia trabalhista possui caráter assistencialista, considerando-se a necessidade de se promover ao trabalhador o acesso à Justiça.

Recomenda-se que o perito engenheiro de segurança do trabalho possua paralelamente outras atribuições profissionais, de modo que a perícia possa ser realizada de forma complementar.

O profissional que atua em perícias de engenharia, possui responsabilidade técnica sobre aquilo que atestar em seu laudo, tanto quanto em qualquer outra esfera jurídica.

Todo o trabalho deve, portanto, ser pautado em legislação, norma técnica, ética, responsabilidade e disciplina.

Esperamos que esse material tenha ampliado os horizontes dos seus leitores, orientando-os introdutoriamente para a realização de perícias trabalhistas.

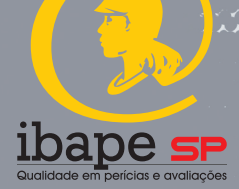

 $9990$ 

2000.00

111111

....... . . . . .

**CONTRACTORS** 

 $\frac{1}{2}$ 

22355556666666666666

TEEEEEEEEEEEEEEEE

1111999999999

......